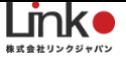

# 管理会社様向け

# HomeLink 利用マニュアル

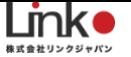

管理会社様向け HomeLink利用マニュアル

(アプリバージョン 10)

#### 目次

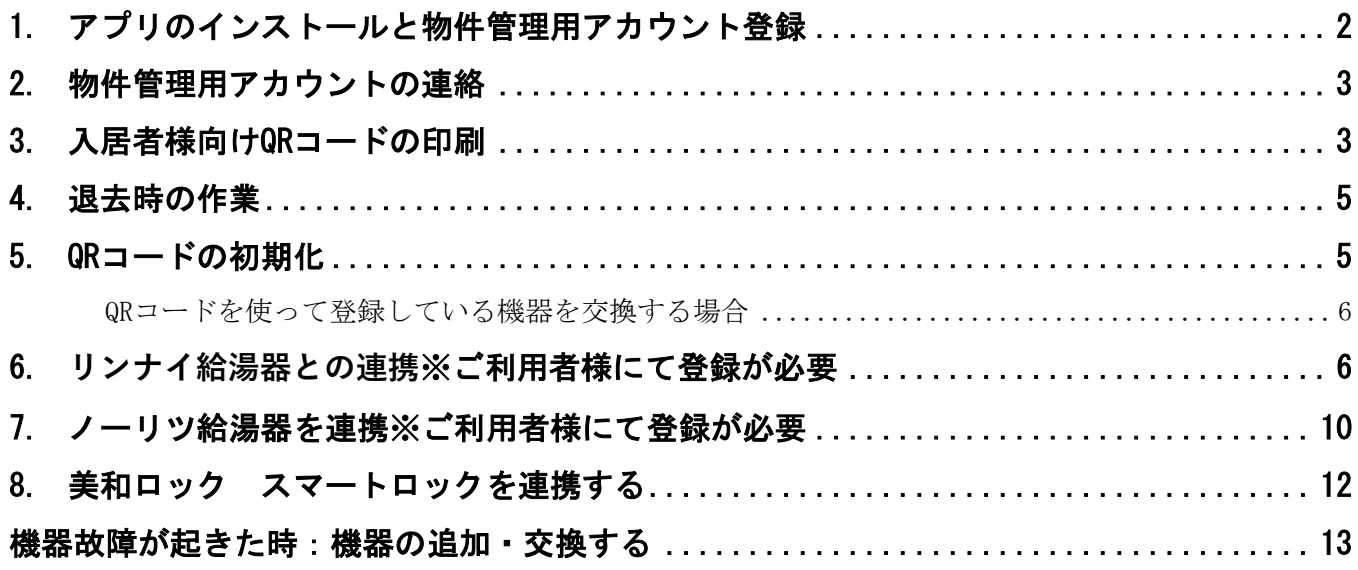

※アプリ画面の文言等については作成時点のものとなります。予めご了承ください。

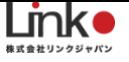

# <span id="page-2-0"></span>1. アプリのインストールと物件管理用アカウント登録

※iOS11以上、Android7.0以上をサポートしています。

以下のQRコードを読み込むか、ストアにて「HomeLink」と検索し、「HomeLink(ホームリ ンク)」アプリをインストールします。案内に従い、アカウント登録を行ってください。

アカウントは物件ごとに新規登録することを推奨します。

【iOS】

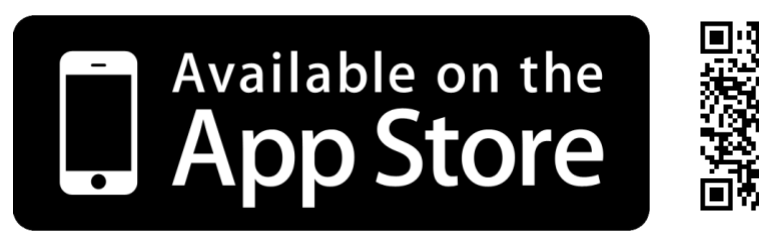

【Android】

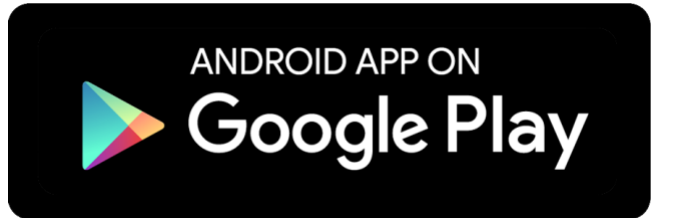

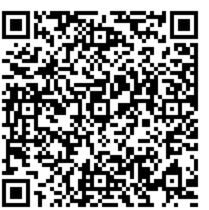

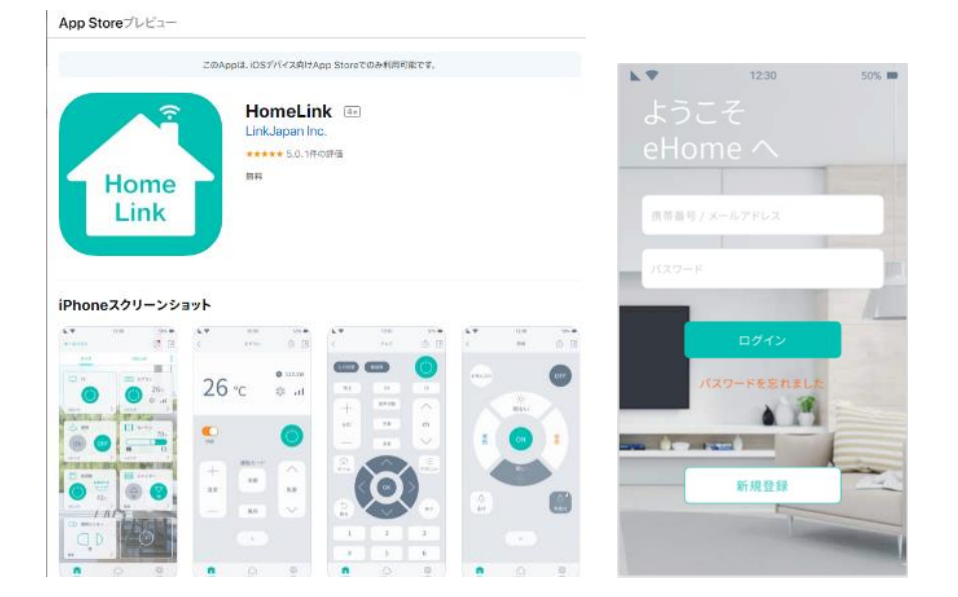

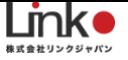

# <span id="page-3-0"></span>2. 物件管理用アカウントの連絡

物件管理用のアカウント登録が完了したら、アカウントのメールアドレスとパスワードを設置 業者様へ連絡してください。

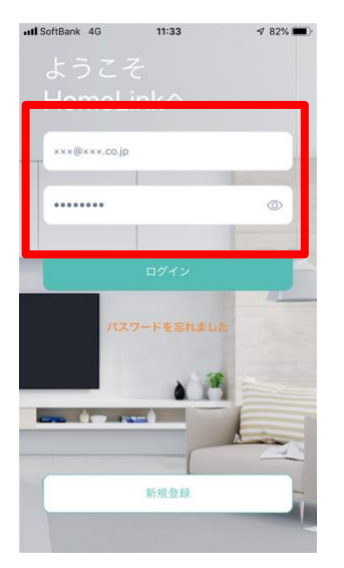

## <span id="page-3-1"></span>3. 入居者様向けQRコードの印刷

①設置業者からの作業完了報告後、物件管理用アカウントにてログインします。

②アプリを起動し、「ホームリスト」→「部屋番号」→「ホーム管理」をタッチします。

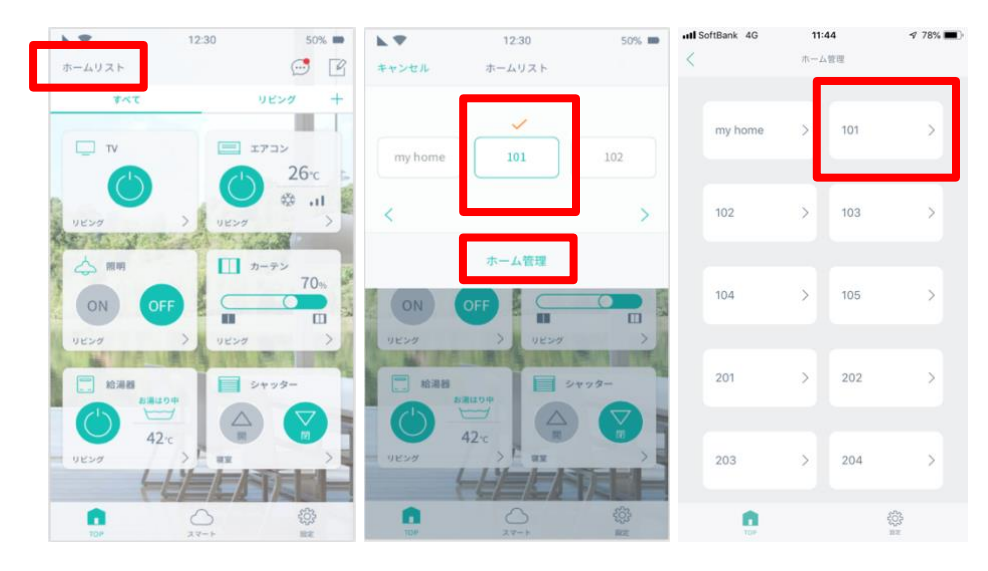

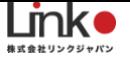

③ホーム管理画面に表示された部屋番号をタッチするとQRコードが表示されます。 ④画面のスクリーンショットを撮り、スマートフォンに画像を保存します。

⑤ ②〜④を繰り返してスマートフォンに全部屋のQR画像を保存し、まとめて印刷します。 下記のように直接スマートフォンから印刷できない場合は、メールでパソコンに送り、パソコ ンから印刷してください。

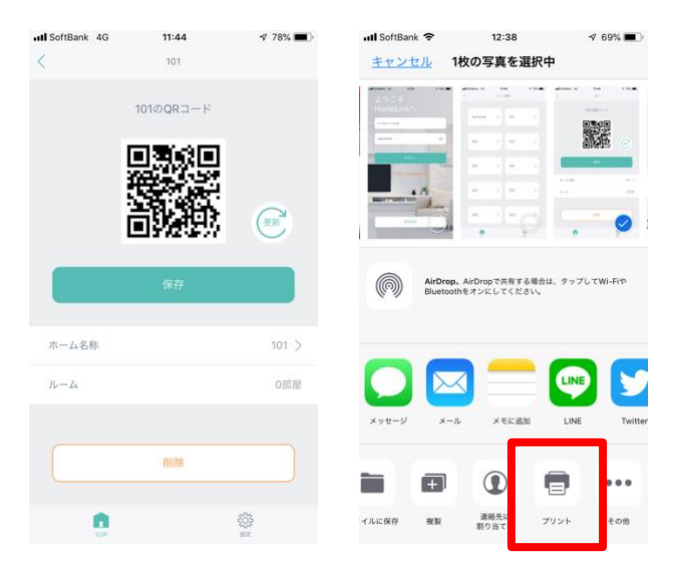

⑥印刷した紙を入居者様向け利用マニュアルに添付し、入居者様へお渡しします。

入居者様へお渡しする際、部屋番号を間違えないように気をつけください。 ⑦QRコードが紛失の場合は②〜⑥再度やり直して下さい。

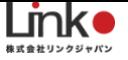

#### <span id="page-5-0"></span>4. 退去時の作業

特に何もする必要はありません。次回の入居者がQRコードを読み込むことで前入居者は利用 不可となります。(次回の入居者が読み込まない場合、そのまま使い続けることが可能になっ てしまいます。その場合は初期化を行ってください。)

### <span id="page-5-1"></span>5. QRコードの初期化

QRコード発行元の管理者(親アカウント)でQRコードを初期化することによって、子アカウ ントの家電操作の権限を削除することが可能です。

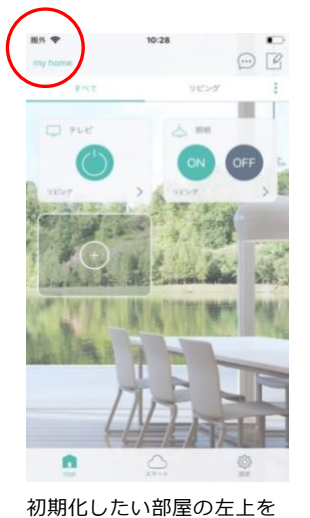

タップします。

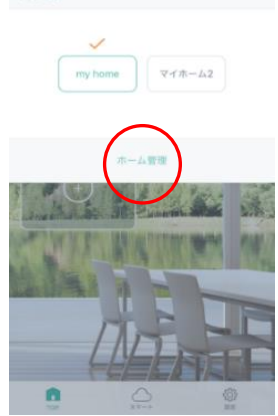

ホームリスト

「ホーム管理」をタップし ます。

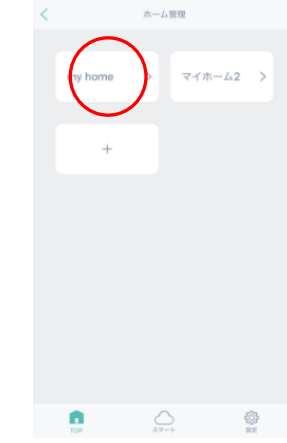

10:28

該当の「ホーム」をタップし ます。

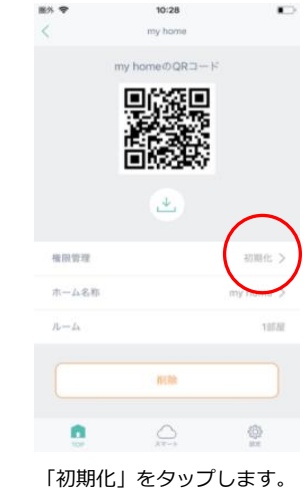

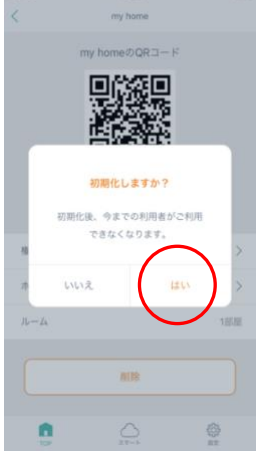

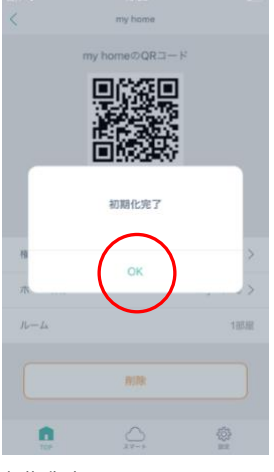

「はい」をタップします。 初期化完了です。これで子ア カウントは操作できない状態 となります。

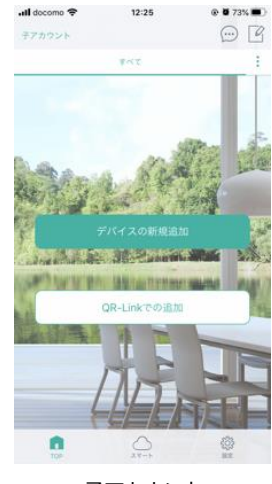

子アカウント

データが削除され、初期画 面となります。

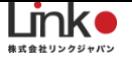

※初期化後、管理者用アカウントでペアリング済のまま再度QRコードを読み込むと再び読み 込んだアカウントで使用可能となります。

#### <span id="page-6-0"></span>**QRコードを使って登録している機器を交換する場合**

(例:eRemote Pro)

交換前の機器(eRemote Pro)登録を管理者アカウントで削除します。

(この時に入居者側のQRコードを読み取って使っている登録も連動して削除されます。)

交換をする機器を設置後、管理者用アカウントで設置会社がアプリログインし、削除した機器 と同じホーム画面内でペアリング作業を行います。

※初回ペアリング作業と同じWifi環境下の元で行ってください。

管理者用アカウントで登録したら、連動してQRコードで読み込んだ入居者側の登録も更新さ れます。

※更新されない場合、入居者側でアプリを再起動してください。

#### <span id="page-6-1"></span>6. **リンナイ給湯器との連携**※ご利用者様にて登録が必要

リンナイの給湯器リモコンをHomeLinkアプリへ連携する方法について説明します。この設定 を行うことで、HomeLinkアプリからの給湯器操作が可能となります。

リンナイ社の「どこでもリンナイ」アプリをインストールし、台所リモコンをリンナイアプリ で操作できる状態になってから、HomeLinkアプリにて連携の設定を行います。

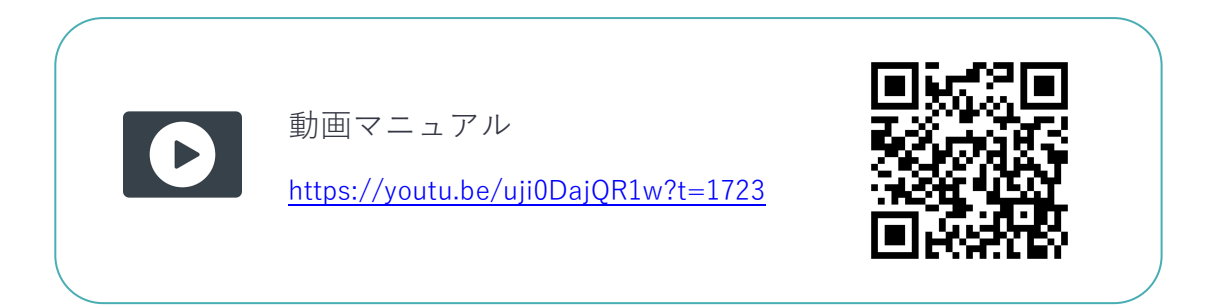

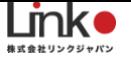

# **①リンナイアプリからの設定**

1-1:台所リモコンと無線LANルーターの接続

1-2:台所リモコンとスマートフォンの接続

設定は下記のURLご参照ください

[https://rinnai.jp/app/remocon/mc302vc\\_a/connect/](https://rinnai.jp/app/remocon/mc302vc_a/connect/)

参考:リンナイアプリの操作方法

[https://rinnai.jp/app/remocon/mc302vc\\_a/howto/](https://rinnai.jp/app/remocon/mc302vc_a/howto/)

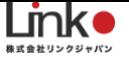

# **②HomeLinkとの連携**

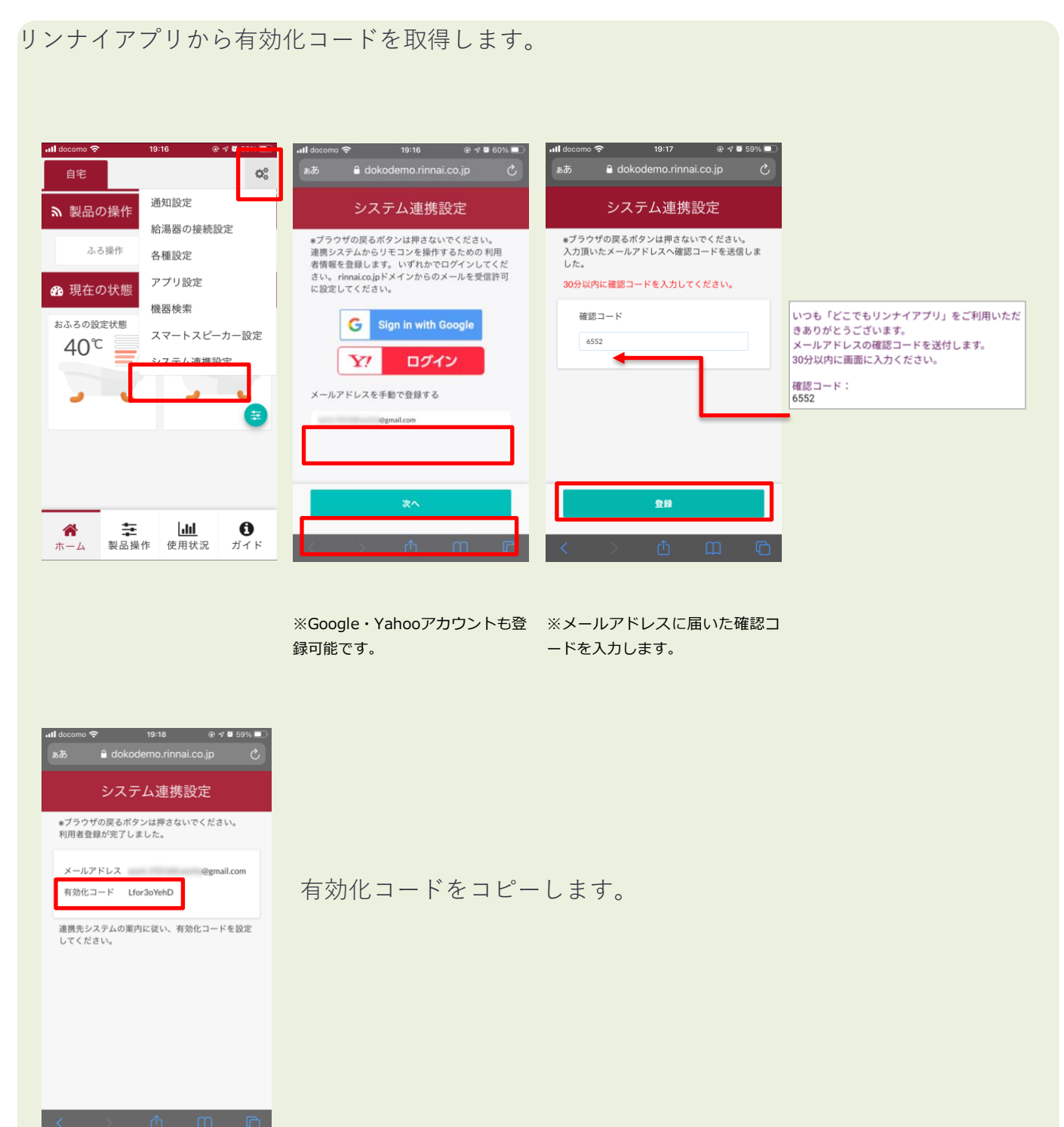

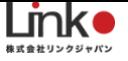

#### 有効化コードをコピーした後、HomeLinkアプリにて登録を行います。

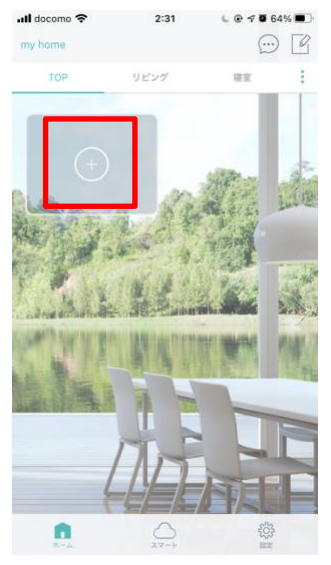

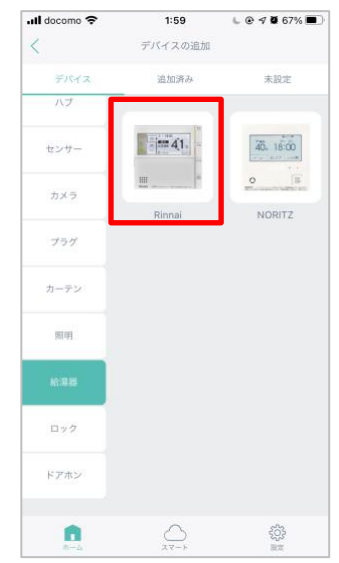

「デバイスの新規追加」または 「+」をタップします。

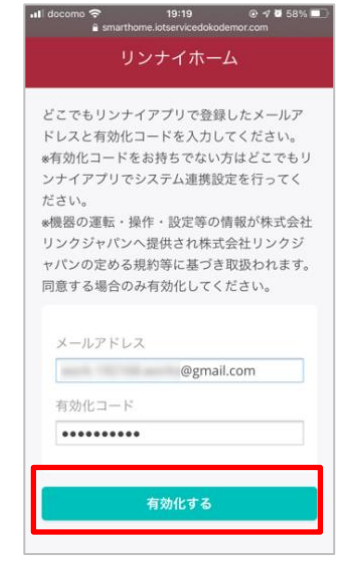

メールアドレス、コピーした有効 化コードを入力し、「有効化にす る」をタップします。

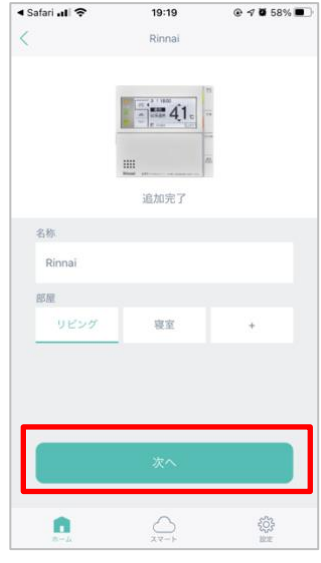

お好みの名称を入力して部屋を選 択して「次へ」をタップします。

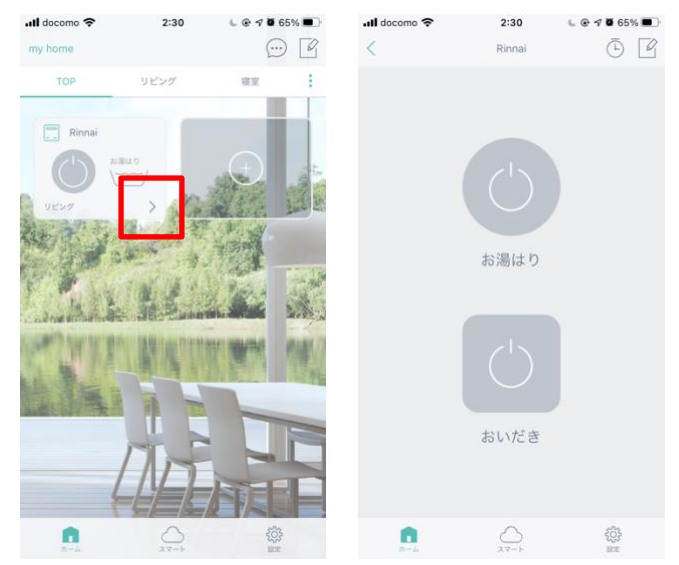

アプリトップに表示され、登録完了です。 「>」で詳細パネルを確認できます。

# **③リンナイ給湯器とアレクサとの連携**

アレクサとの連携方法は、以下のURLを参照ください

[https://rinnai.jp/app/remocon/mc302vc\\_a/connect/smartspeaker/](https://rinnai.jp/app/remocon/mc302vc_a/connect/smartspeaker/)

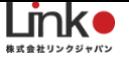

### <span id="page-10-0"></span>7. ノーリツ給湯器を連携※ご利用者様にて登録が必要

ノーリツ社の給湯器リモコンをHomeLinkアプリへ連携する方法について説明します。 この設定を行うことで、HomeLinkアプリからの給湯器操作が可能となります。

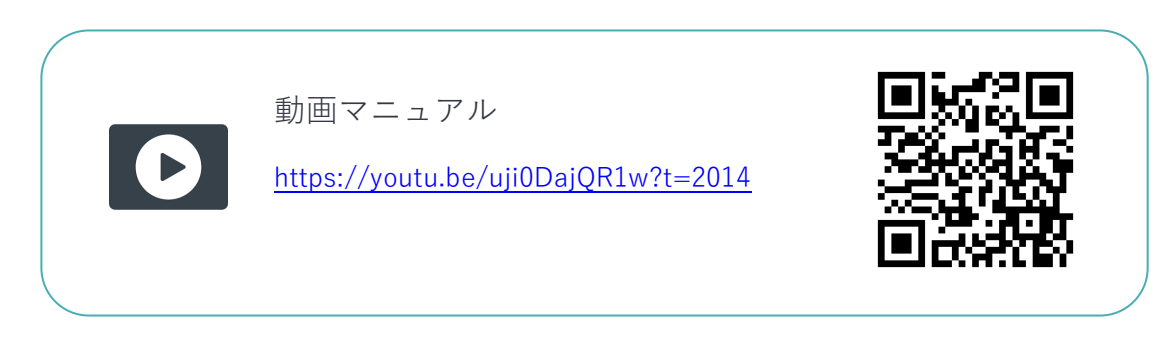

①給湯器リモコンの設定

①-1:台所リモコンと無線LANルーターを接続する

①-2:台所リモコンとスマートフォンを接続する

設定は下記のURLの無線LAN設定編をご参照ください。

[https://www.noritz.co.jp/product/kyutou\\_bath/remocon/app\\_settei.html](https://www.noritz.co.jp/product/kyutou_bath/remocon/app_settei.html)

## **②HomeLinkを連携する**

わかすアプリから接続パスワードを取得し、コピーします。

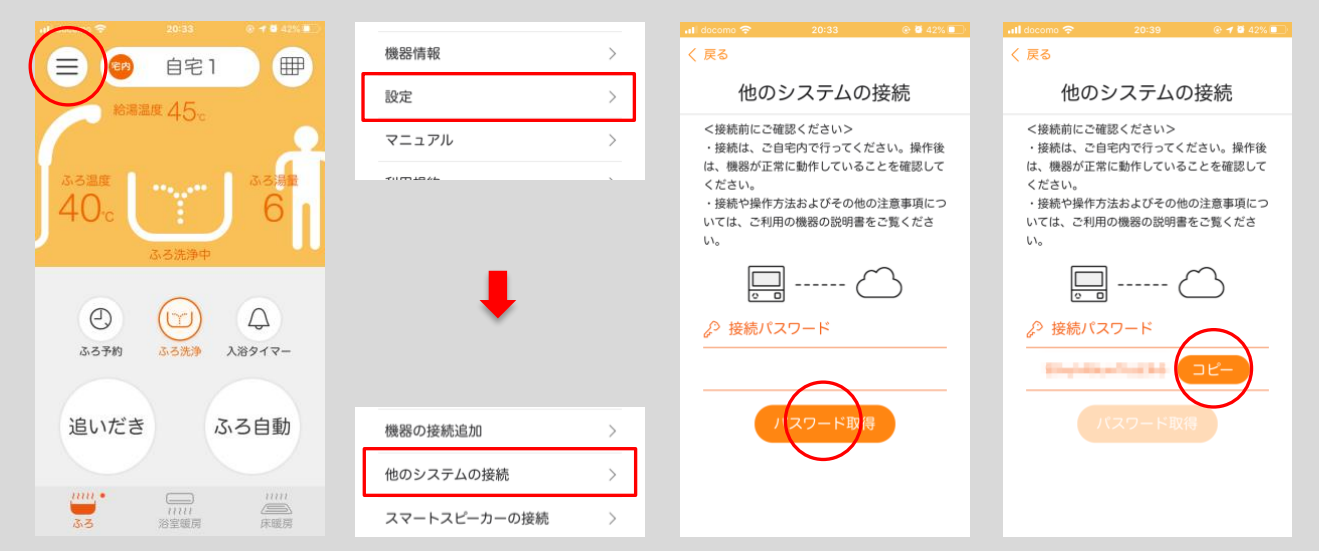

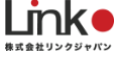

#### HomeLinkアプリにて登録を行います。

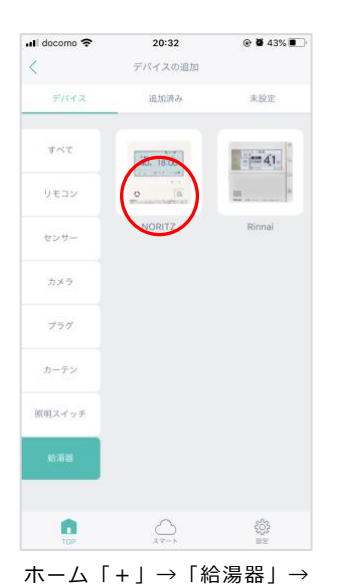

「NORTIZ」を選択します。

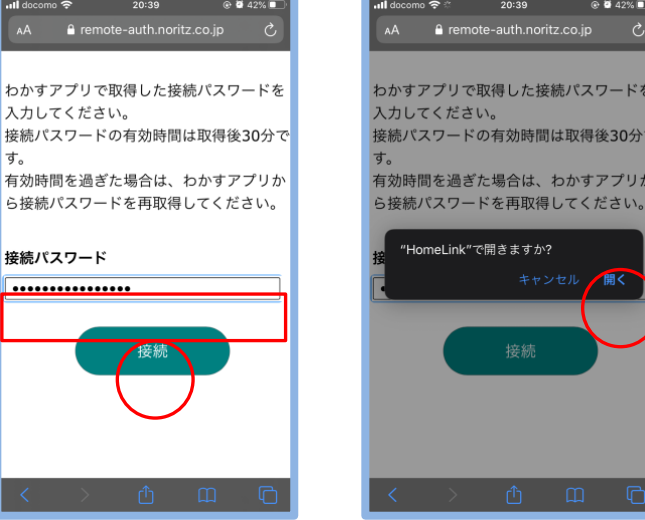

ブラウザアプリが起動します。わかすアプリでコピーしたパスワードをペ ーストし、「接続」→「開く」をタップします。

◀ Safari all <sup>◆</sup>

 $@$  **0** 42%

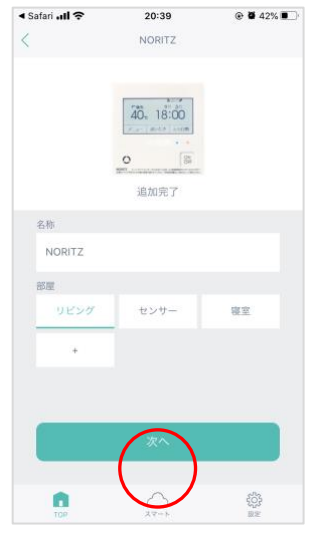

追加完了したら、お好みの名称 を入力して部屋を選択して「次 へ」をタップします。

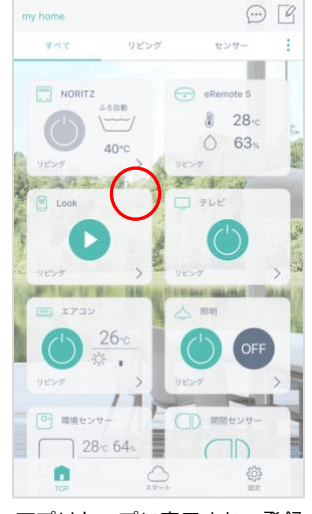

 $20:39$ 

◀ Safari all <sup>→</sup>

アプリトップに表示され、登録 完了です。「>」で詳細パネル を確認できます。

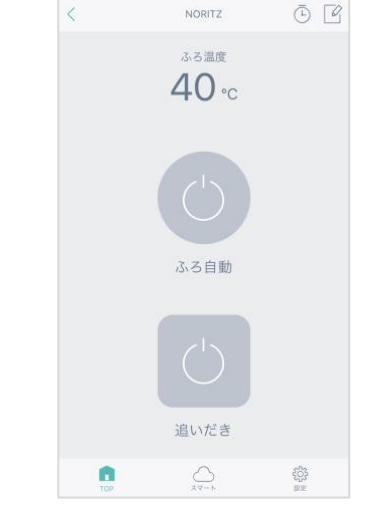

 $20:40$ 

 $\odot$  **0** 42%

③ノーリツ給湯器とスマートスピーカーを連携する 連携方法は以下のマニュアルをご参照ください。

[https://www.noritz.co.jp/product/kyutou\\_bath/remocon/app\\_settei.html](https://www.noritz.co.jp/product/kyutou_bath/remocon/app_settei.html)

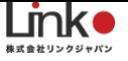

# <span id="page-12-0"></span>8. 美和ロック スマートロックを連携する

スマートロックを設置・設定完了後に、アプリからスマートロックを開閉することができま す。

TOP画面、詳細画面から操作ができます。「>」で詳細画面に移動します。

#### TOP画面

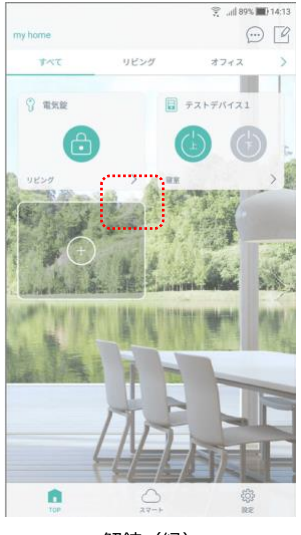

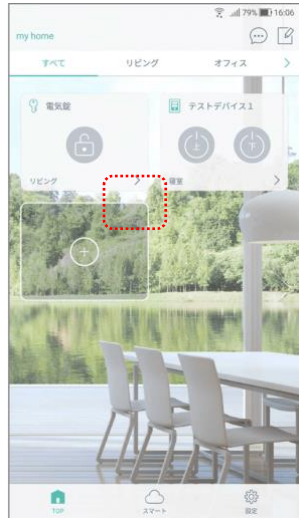

解錠(緑) またらにはない 施錠(グレー)

#### 詳細画面

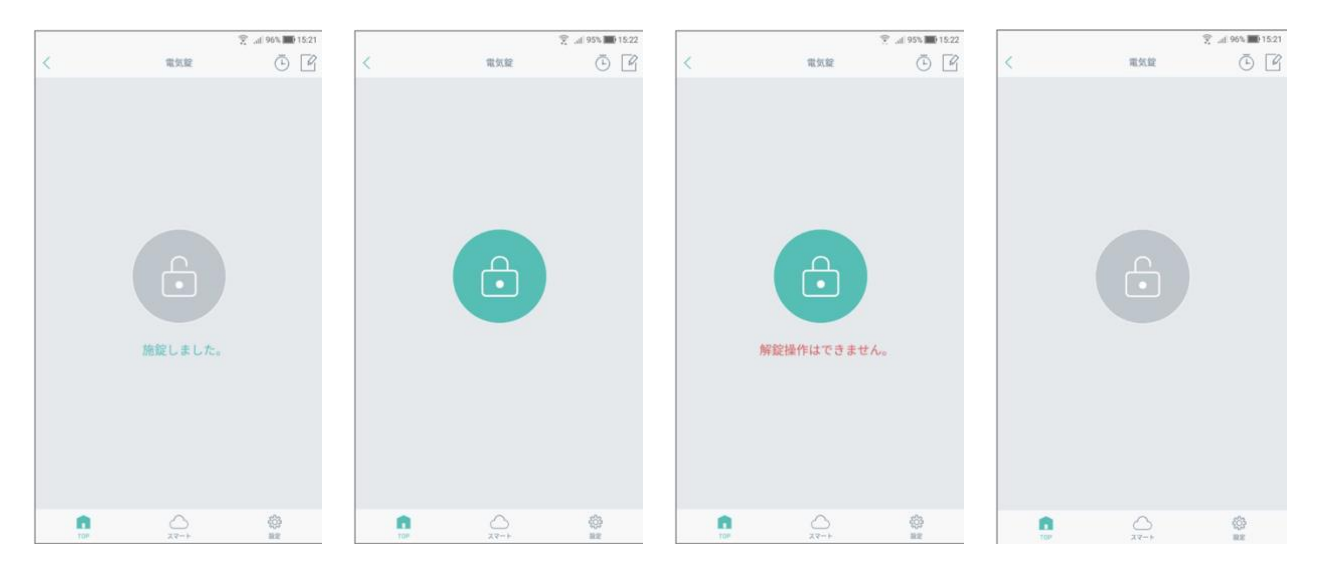

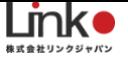

### <span id="page-13-0"></span>機器故障が起きた時:機器の追加・交換する

機器を追加(交換)する場合は、「デバイスの追加」より追加を行ってください。 なお、交換の場合は、下記のように旧機器を削除してから再設定を行ってください。

※子アカウントで追加した機器は、次の入居者がQRコードを読み込んでも引き継ぐことがで きません。

(例:eRemote Pro)

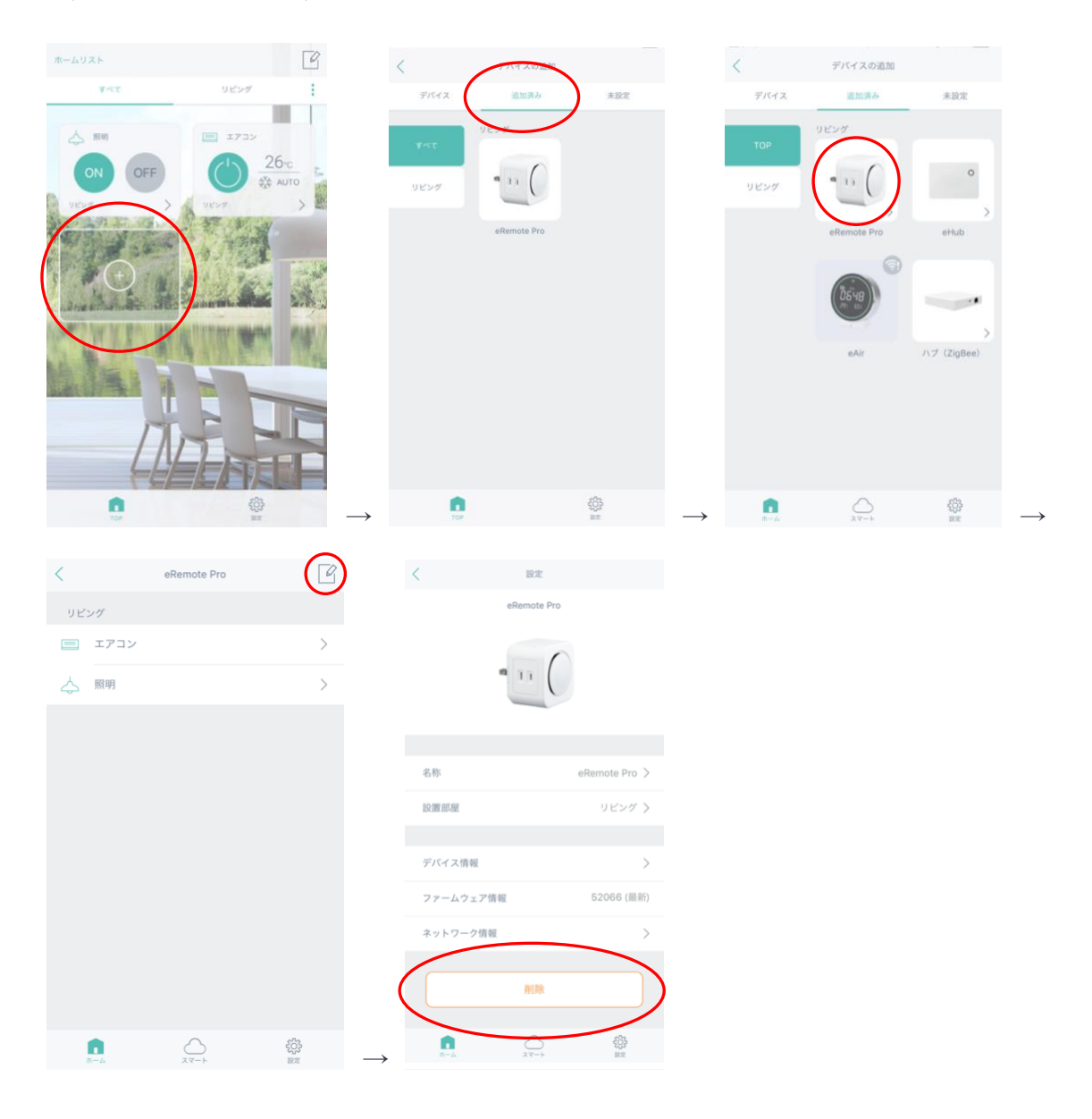